Merchant Support (866) 210-4625 X1

merchantsupport@ cardworks.com

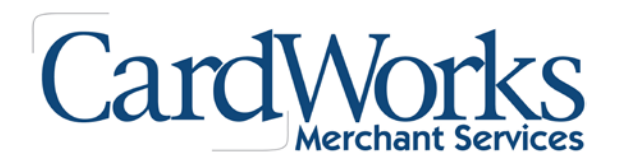

## **VIRTUAL TERMINAL CREDIT CARD**

#### **Processing a Sale**

*A sale is a transaction that is authorized and captured for settlement. After a sale is processed, the transaction is automatically flagged to be settled.*

*A sale can be voided prior to settlement and must be refunded to reverse the transaction if the transaction has been settled.*

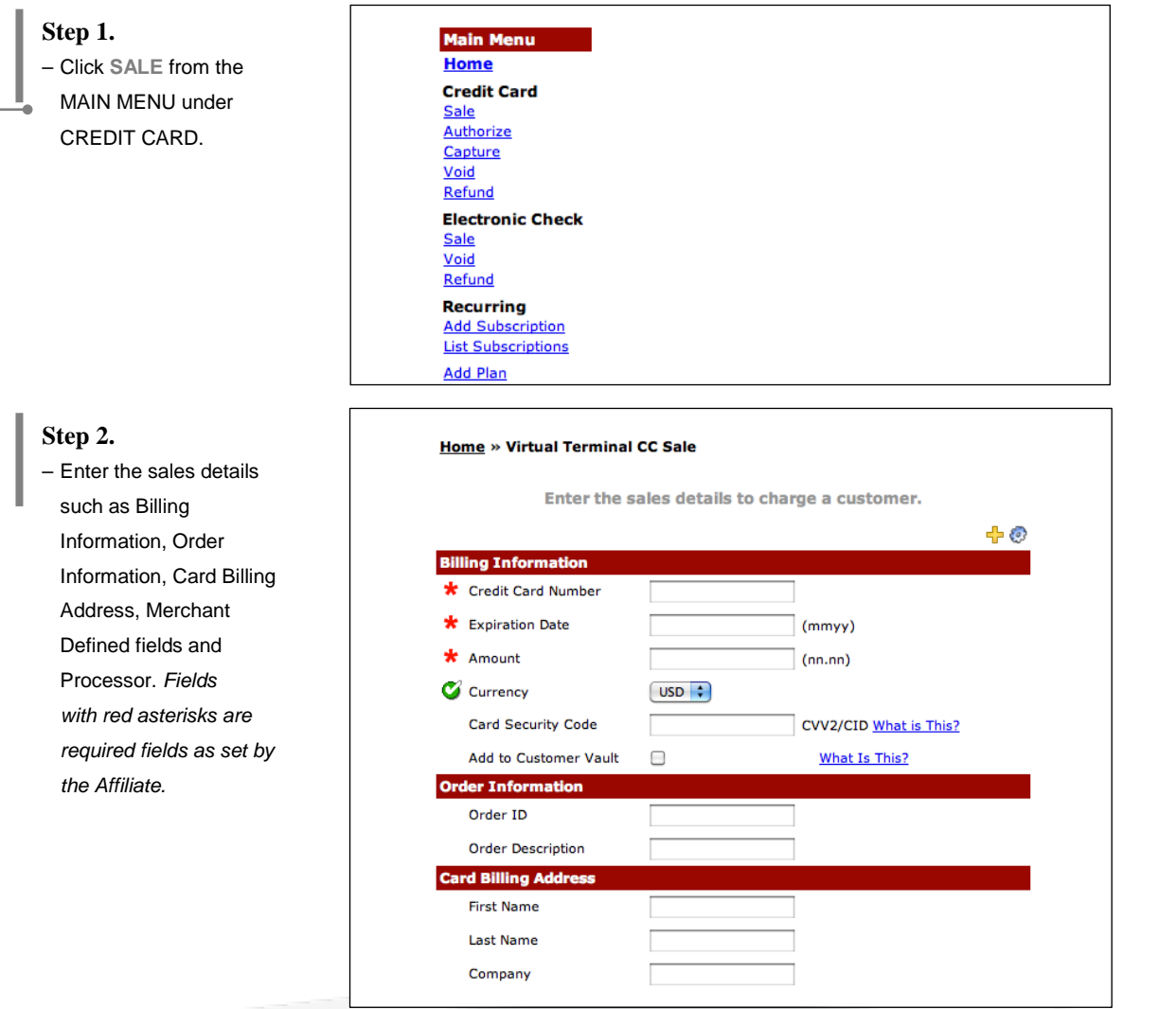

© [2015 CardWorks Acquiring – Merchant **Services** 

Merchant Support (866) 210-4625 X1

merchantsupport@ cardworks.com

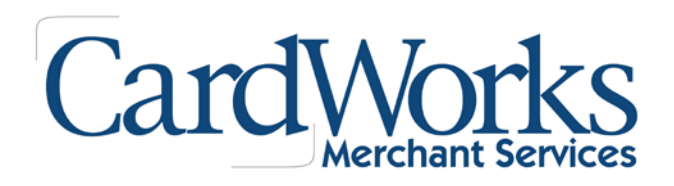

## **VIRTUAL TERMINAL CREDIT CARD**

#### **Processing a Sale**

r-activi

*A sale is a transaction that is authorized and captured for settlement. After a sale is processed, the transaction is automatically flagged to be settled.*

*A sale can be voided prior to settlement and must be refunded to reverse the transaction if the transaction has been settled.* 

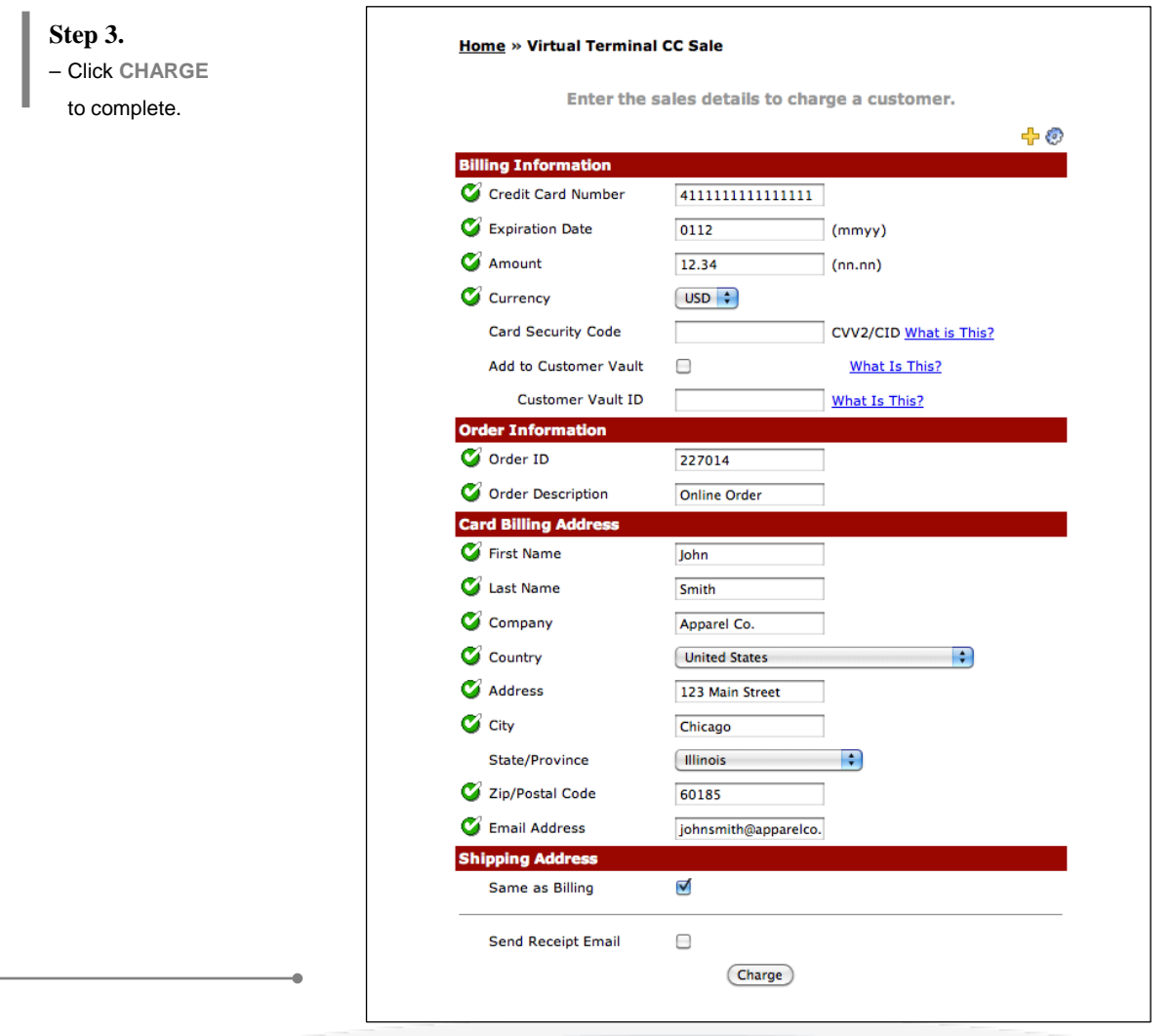

Merchant Support (866) 210-4625 X1

merchantsupport@ cardworks.com

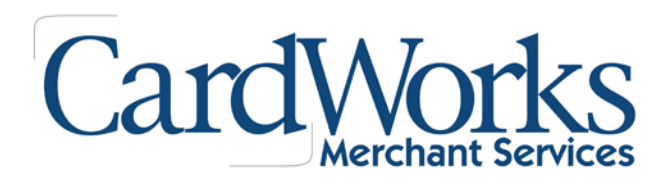

# **VIRTUAL TERMINAL CREDIT CARD**

#### **Processing a Sale**

*A sale is a transaction that is authorized and captured for settlement. After a sale is processed, the transaction is automatically flagged to be settled.*

*A sale can be voided prior to settlement and must be refunded to reverse the transaction if the transaction has been settled.* 

#### **Transaction Successful**

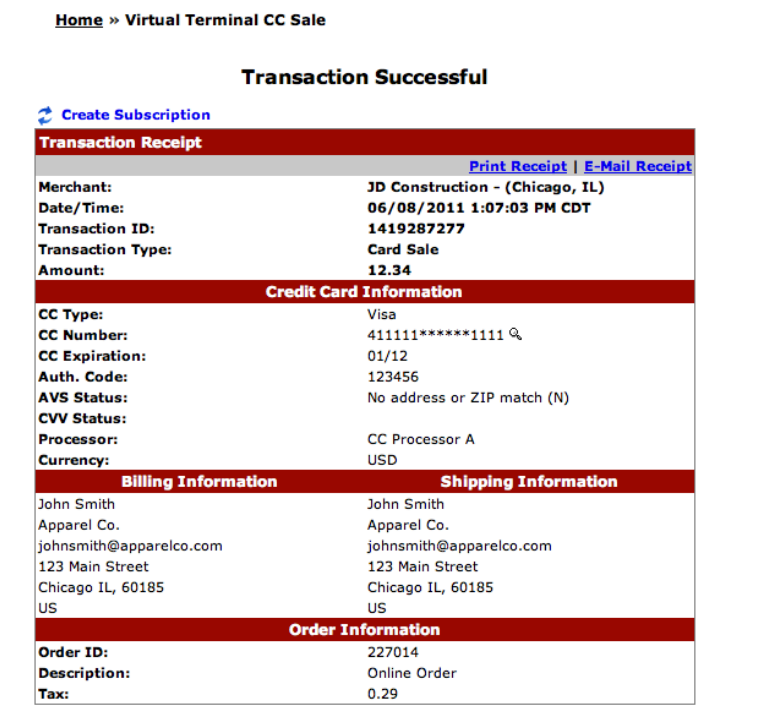

#### **Transaction Failed/Declined**

– Transactions that do not process successfully will trigger a failure response.

### **Transaction Failed**

Processor Response: DECLINED

Merchant Support (866) 210-4625 X1

merchantsupport@ cardworks.com

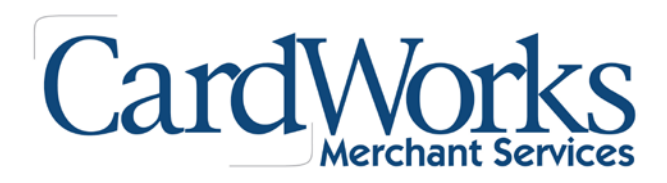

### **VIRTUAL TERMINAL CREDIT CARD**

#### **How to Authorize or Capture a Transaction?**

*Authorize is used to check if there is sufficient funds in the Credit Card inventory. When a transaction is authorized, it indicates that the Credit Card has adequate funds in the stock.* 

*Capture is used when a transaction has been authorized and ready to be settled.* 

*An authorization MUST be captured in order for the settlement to go through and the funds transferred. When a transaction is both authorized and captured, a sale is processed.* 

**Step 1.**

– Click **AUTHORIZE** from the MAIN MENU under CREDIT CARD.

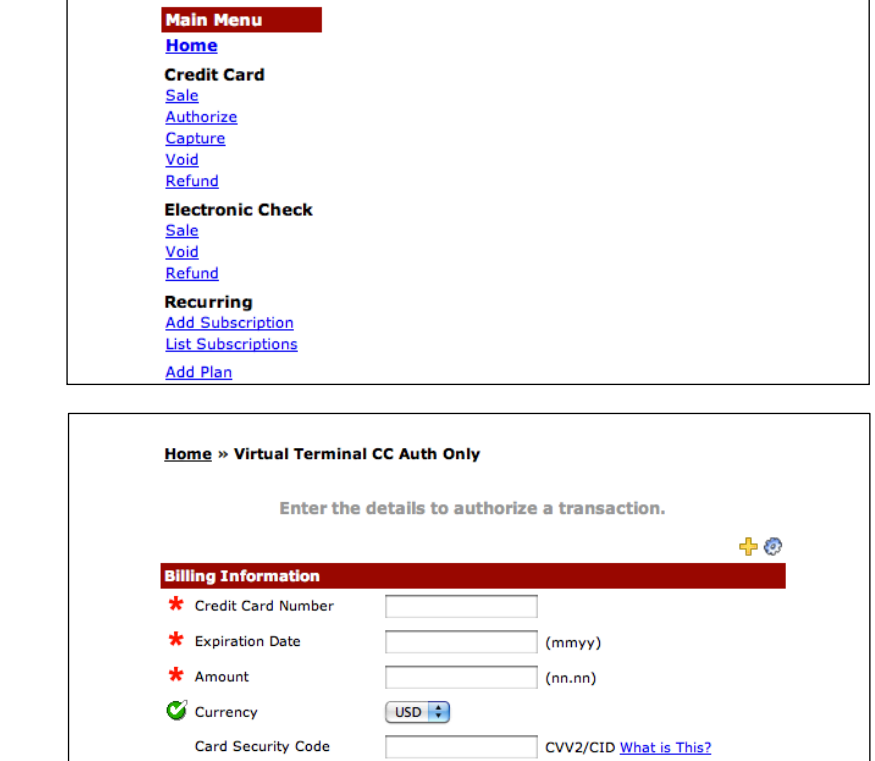

**Add to Customer Vault** 

Order Information Order ID **Order Description** PO Number

 $\Box$ 

What Is This?

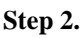

– Enter the details to authorize a transaction. *Fields with red asterisks are required fields as set by the Affiliate.*

Merchant Support (866) 210-4625 X1

merchantsupport@ cardworks.com

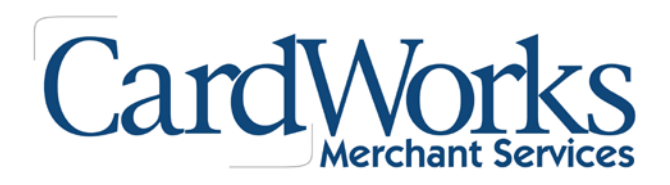

### **VIRTUAL TERMINAL CREDIT CARD**

### **How to Authorize or Capture a Transaction?**

*Authorize is used to check if there is sufficient funds in the Credit Card inventory. When a transaction is authorized, it indicates that the Credit Card has adequate funds in the stock.* 

*Capture is used when a transaction has been authorized and ready to be settled.* 

*An authorization MUST be captured in order for the settlement to go through and the funds transferred. When a transaction is both authorized and captured, a sale is processed.* 

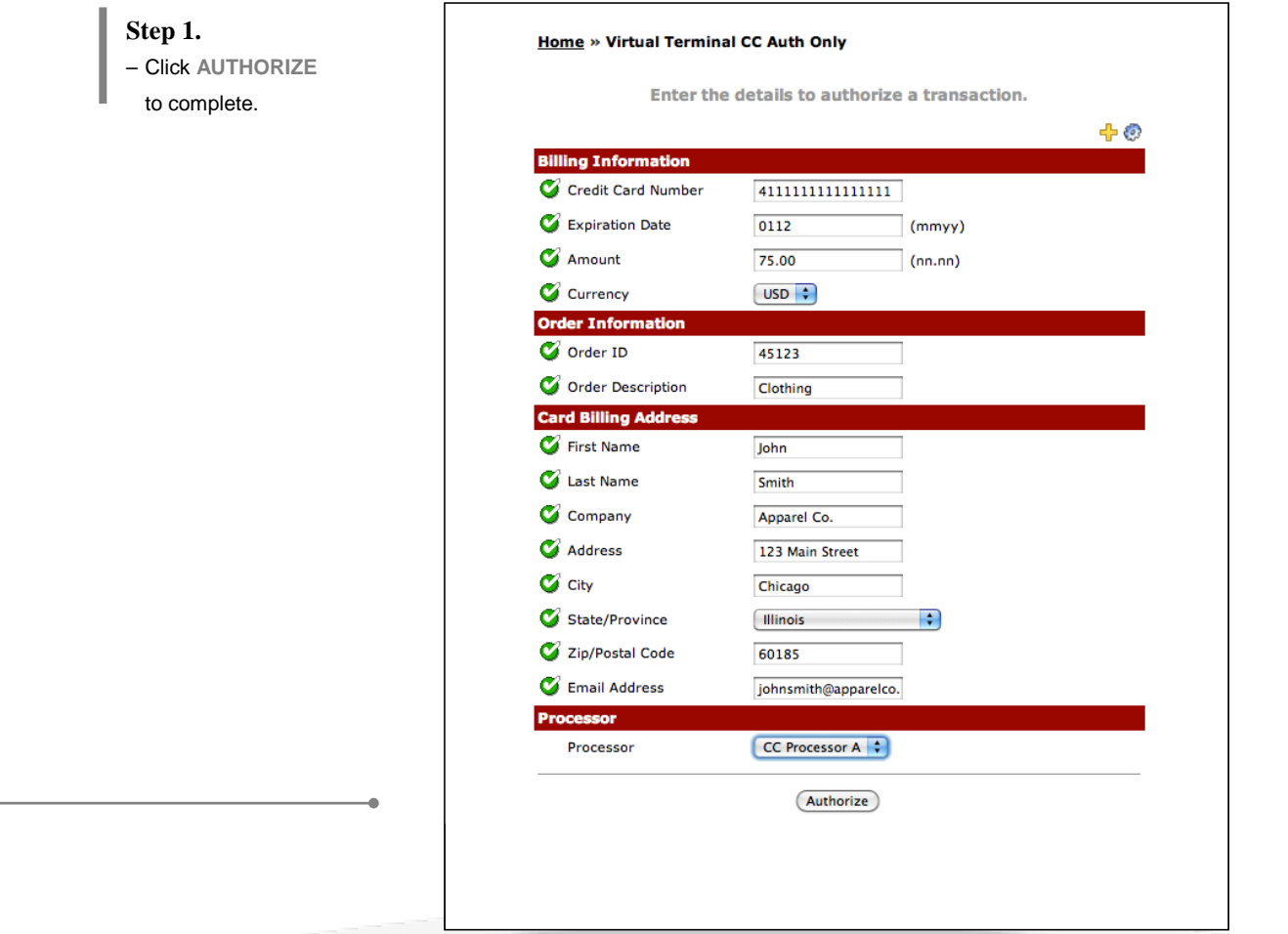

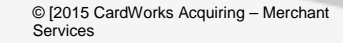

Merchant Support (866) 210-4625 X1

merchantsupport@ cardworks.com

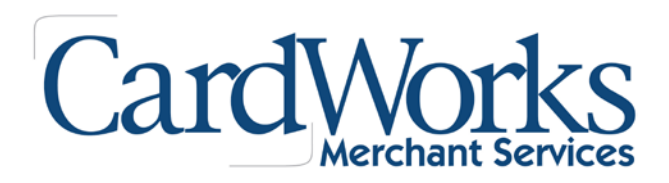

### **VIRTUAL TERMINAL CREDIT CARD**

### **How to Authorize or Capture a Transaction?**

*Authorize is used to check if there is sufficient funds in the Credit Card inventory. When a transaction is authorized, it indicates that the Credit Card has adequate funds in the stock.* 

*Capture is used when a transaction has been authorized and ready to be settled.* 

*An authorization MUST be captured in order for the settlement to go through and the funds transferred. When a transaction is both authorized and captured, a sale is processed.* 

Home » Virtual Terminal CC Auth Only

#### **Transaction Successful**

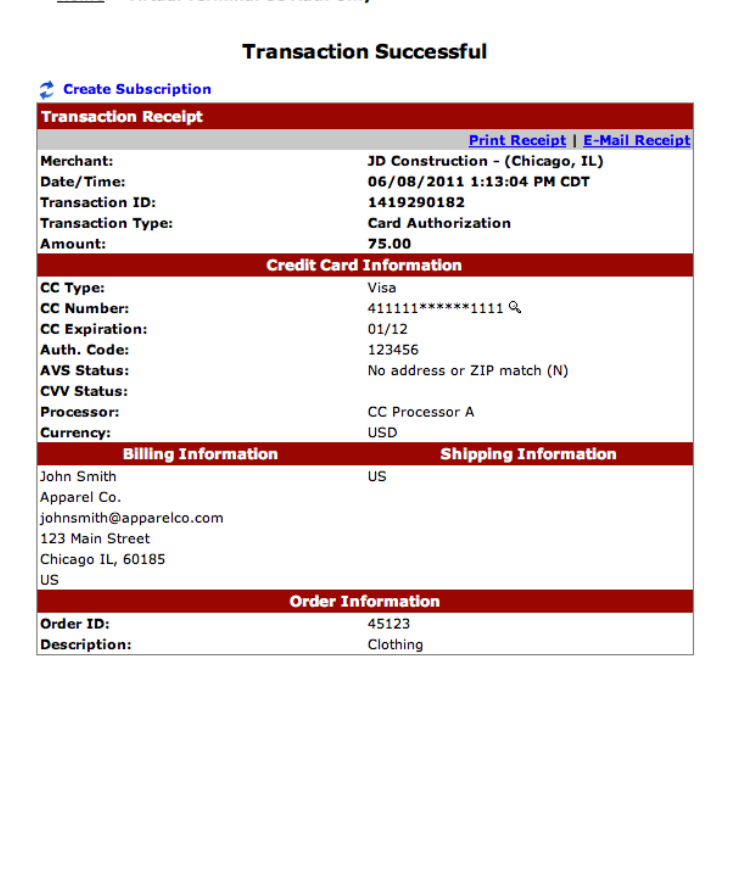

Merchant Support (866) 210-4625 X1

merchantsupport@ cardworks.com

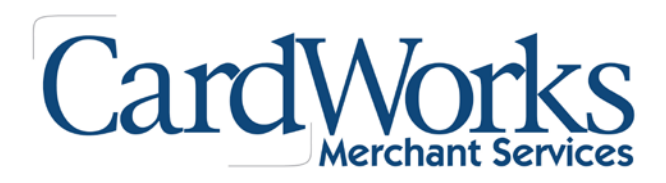

### **VIRTUAL TERMINAL CREDIT CARD**

#### **How to Authorize or Capture a Transaction?**

*Authorize is used to check if there is sufficient funds in the Credit Card inventory. When a transaction is authorized, it indicates that the Credit Card has adequate funds in the stock.* 

*Capture is used when a transaction has been authorized and ready to be settled.* 

*An authorization MUST be captured in order for the settlement to go through and the funds transferred. When a transaction is both authorized and captured, a sale is processed.*

**Step 1. Main Menu** – Click **CAPTURE** from Home **Credit Card** the MAIN MENU under Sale Authorize CREDIT CARD. Capture Void Refund **Electronic Check** Sale Void Refund **Recurring Add Subscription List Subscriptions** Add Plan **List Plans Step 2. Home » Virtual Terminal CC Capture Only** – Enter the details to capture a transaction. **Enter the transaction ID of the original** transaction and the amount to be captured. *Fields with red asterisks*  For Voice Authorizations or Offline Transactions, click here *are required fields as set by the Affiliate.* 中の **prization Informat Transaction ID** Q \* Amount  $(nnnn)$ (Capture)

Merchant Support (866) 210-4625 X1

merchantsupport@ cardworks.com

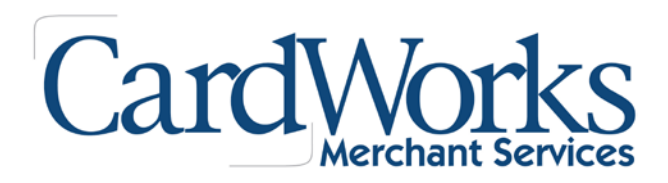

### **VIRTUAL TERMINAL CREDIT CARD**

#### **How to Authorize or Capture a Transaction?**

*Authorize is used to check if there is sufficient funds in the Credit Card inventory. When a transaction is authorized, it indicates that the Credit Card has adequate funds in the stock.* 

*Capture is used when a transaction has been authorized and ready to be settled.* 

*An authorization MUST be captured in order for the settlement to go through and the funds transferred. When a transaction is both authorized and captured, a sale is processed.* 

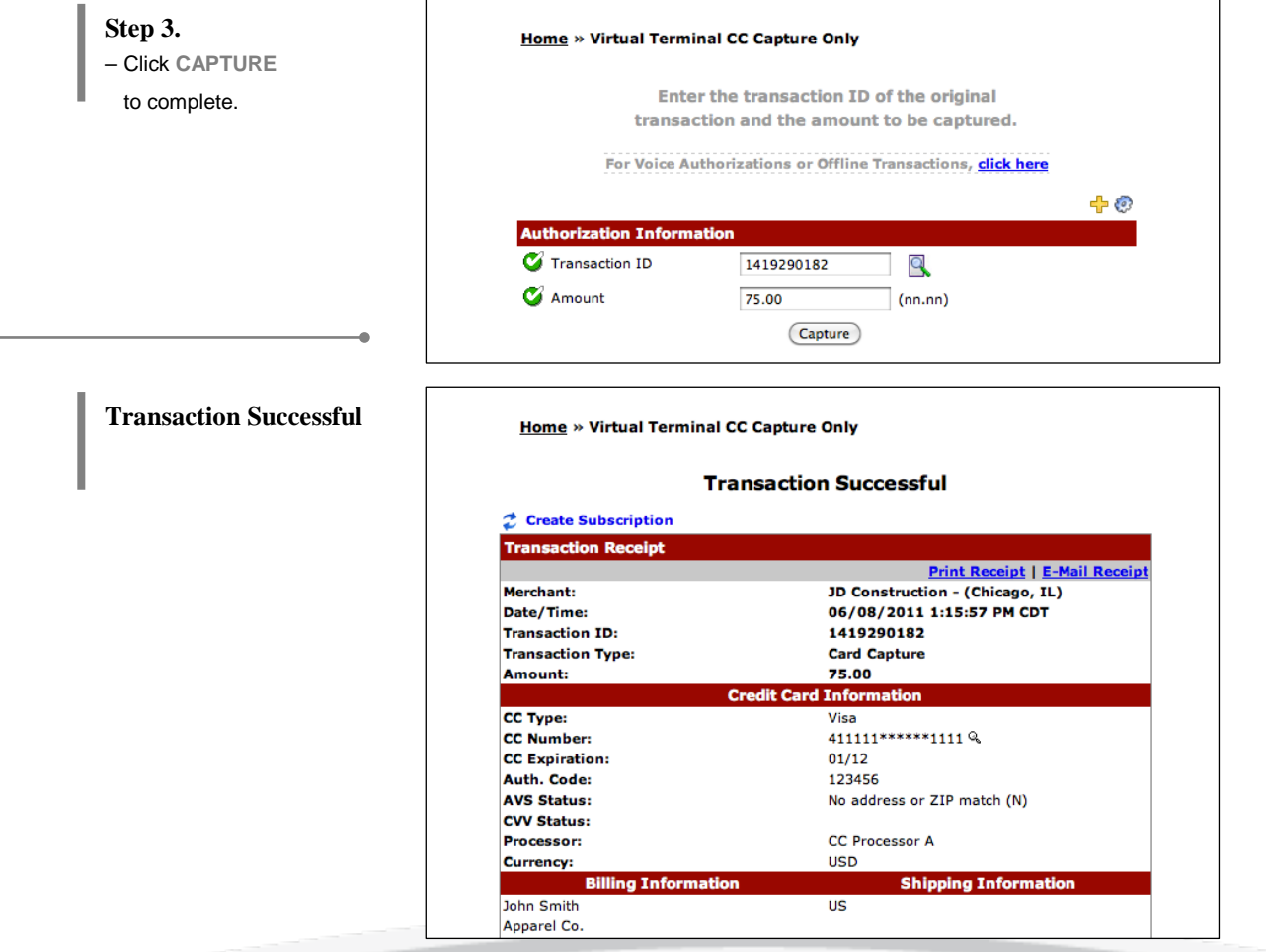

Merchant Support (866) 210-4625 X1

merchantsupport@ cardworks.com

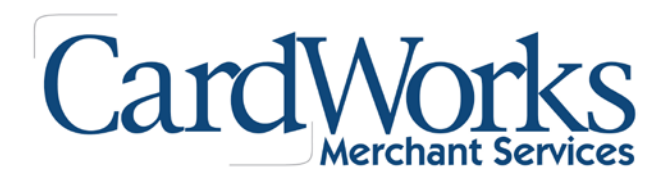

## **VIRTUAL TERMINAL CREDIT CARD**

### **How to Void a Transaction?**

*A void can be performed on a transaction prior to settlement. To void a transaction, simply enter the transaction ID in the void area under the Virtual Terminal section.* 

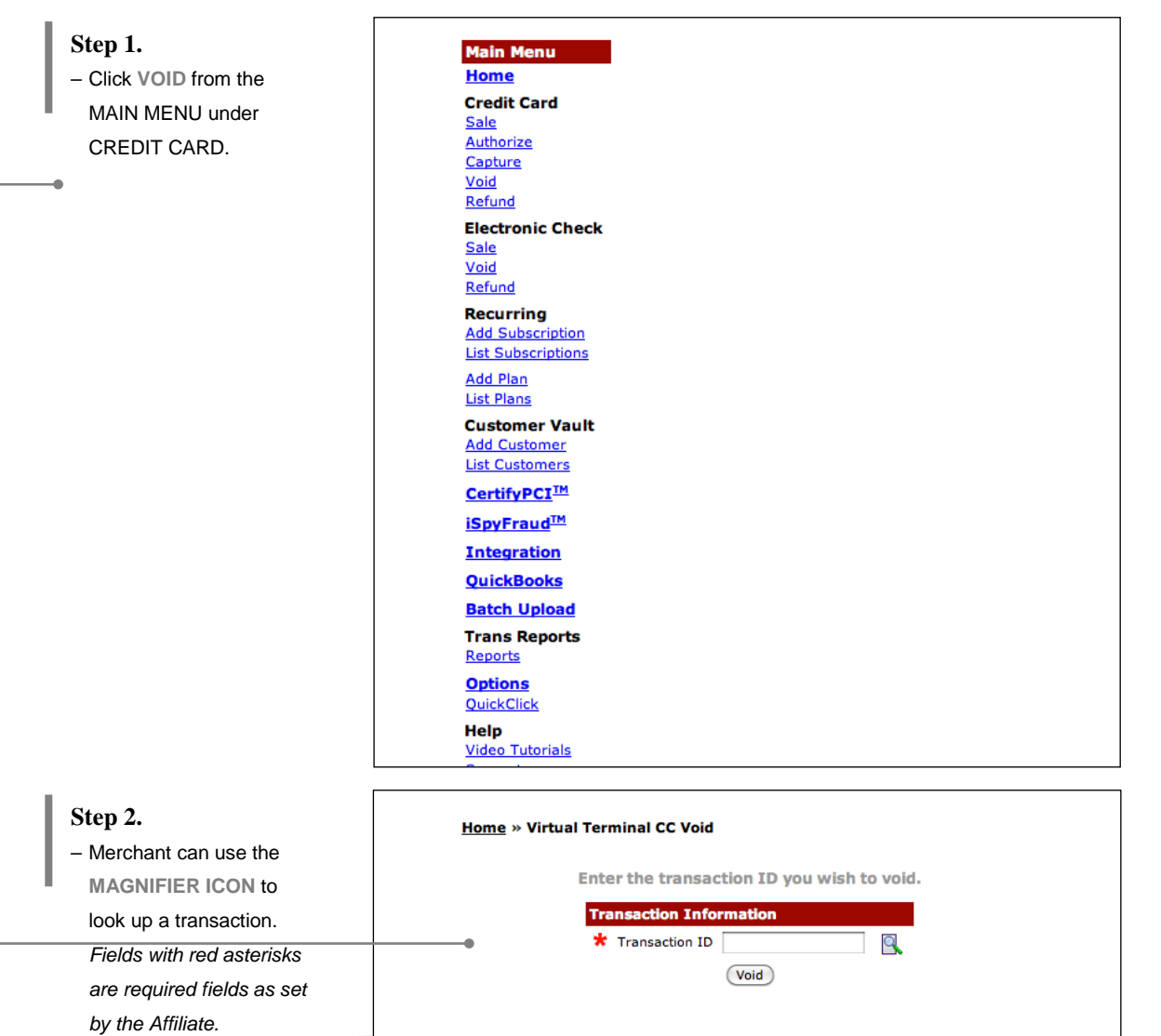

Merchant Support (866) 210-4625 X1

merchantsupport@ cardworks.com

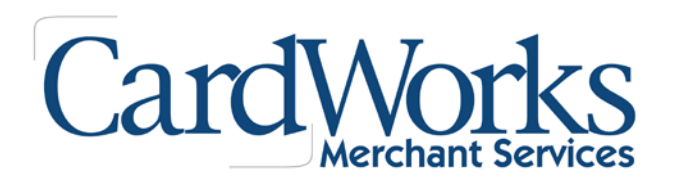

## **VIRTUAL TERMINAL CREDIT CARD**

### **How to Void a Transaction?**

**TANKING** 

*A void can be performed on a transaction prior to settlement. To void a transaction, simply enter the transaction ID in the void area under the Virtual Terminal section.* 

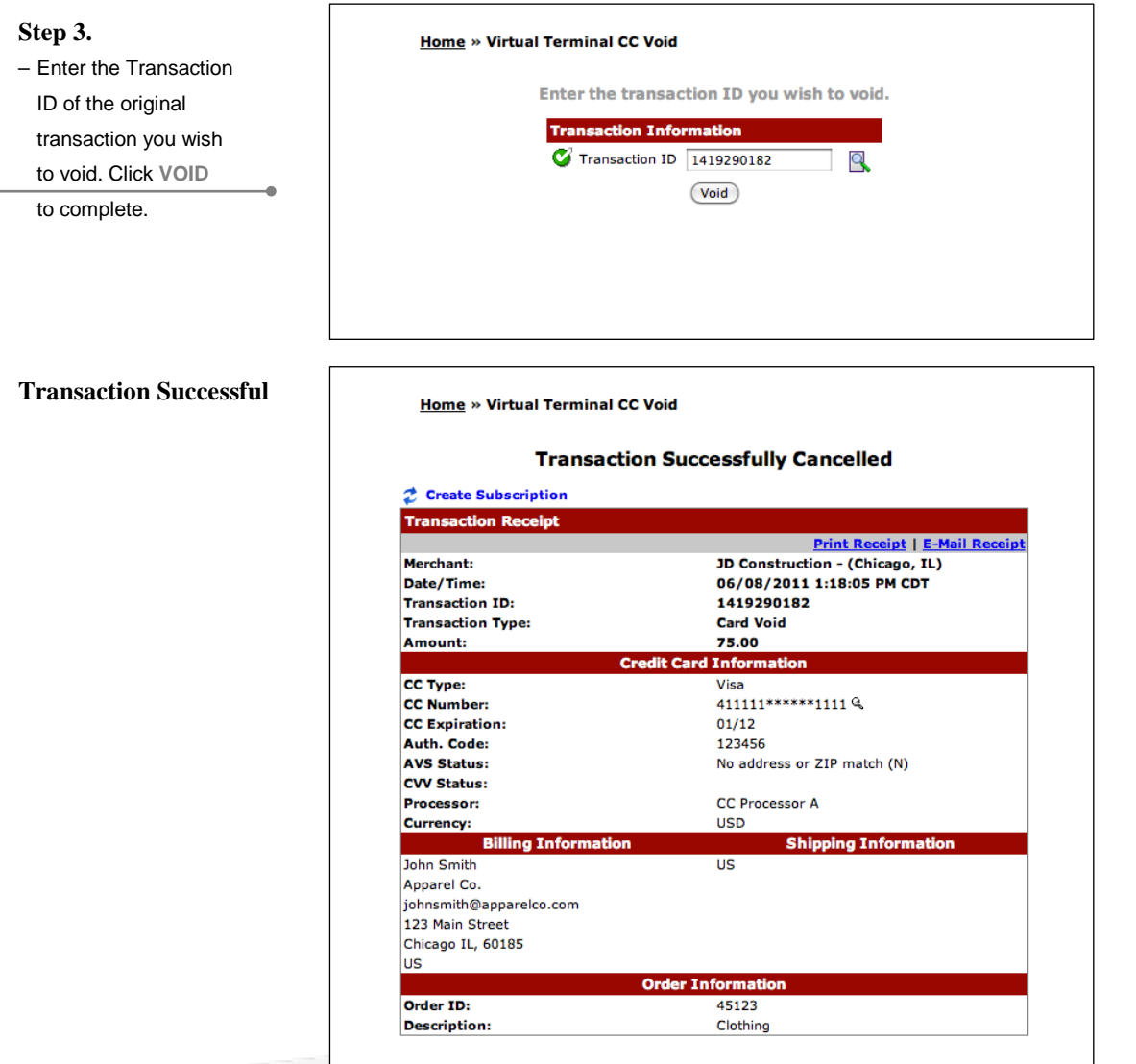

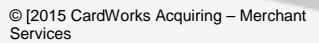

Merchant Support (866) 210-4625 X1

merchantsupport@ cardworks.com

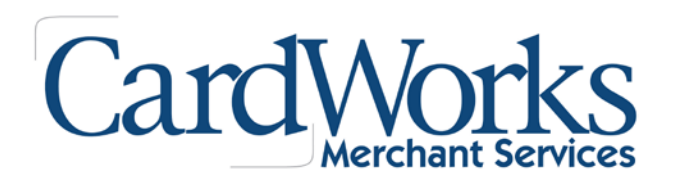

### **VIRTUAL TERMINAL CREDIT CARD**

### **How to Process a Refund?**

*To refund a transaction, simply enter the Transaction ID and the amount you wish to refund.*

*Merchant can choose to make a full refund or a partial refund.*

*To make a partial refund, simply set the amount to be less than the original amount captured. To make a full refund, the amount must be equal to the original amount captured.* 

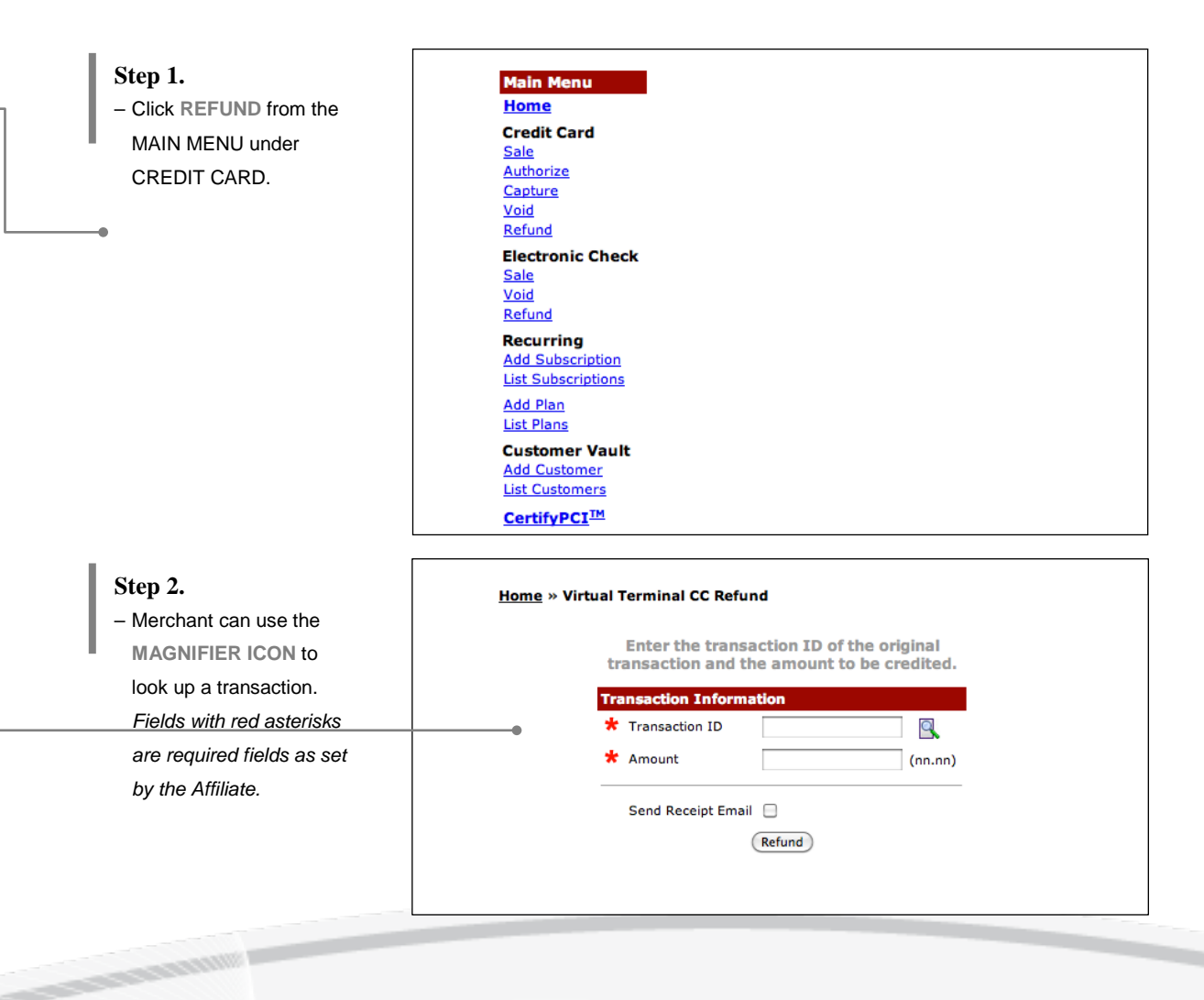

Merchant Support (866) 210-4625 X1

merchantsupport@ cardworks.com

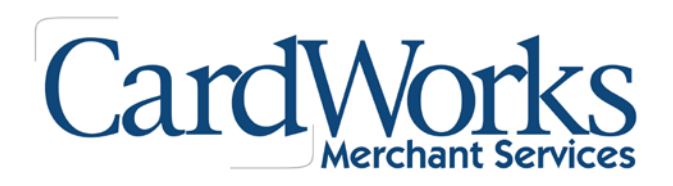

### **VIRTUAL TERMINAL CREDIT CARD**

### **How to Process a Refund?**

*To refund a transaction, simply enter the Transaction ID and the amount you wish to refund.*

*Merchant can choose to make a full refund or a partial refund.*

*To make a partial refund, simply set the amount to be less than the original amount captured. To make a full refund, the amount must be equal to the original amount captured.* 

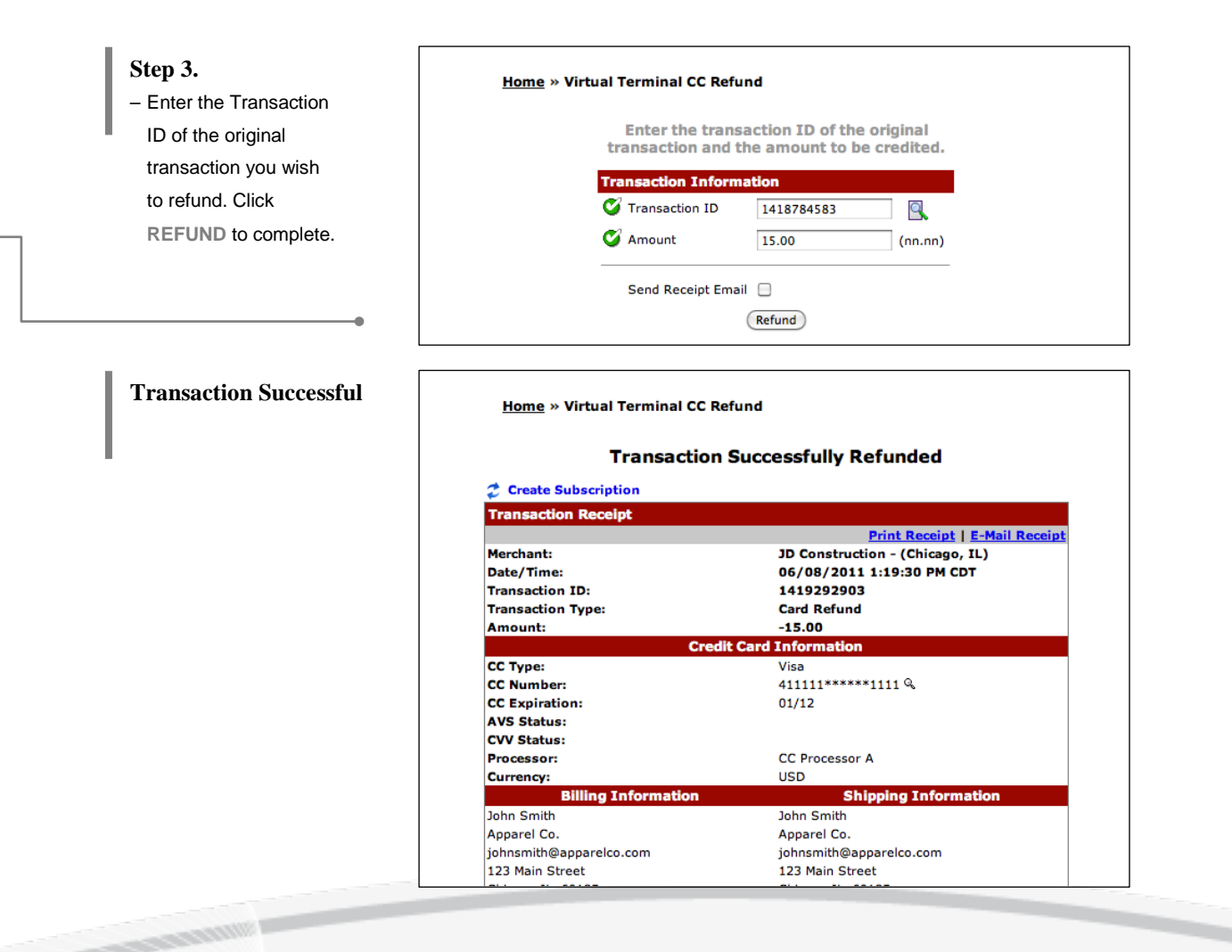

Merchant Support (866) 210-4625 X1

merchantsupport@ cardworks.com

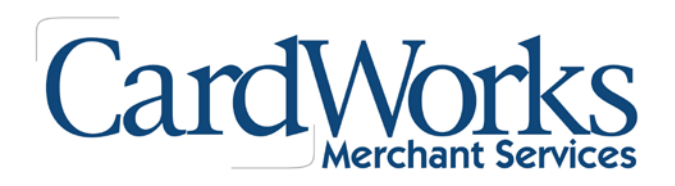

# **VIRTUAL TERMINAL CREDIT CARD**

### **Advanced Features**

**CONTROL** 

 $-1.8899$ 

*Adding and deleting fields.*

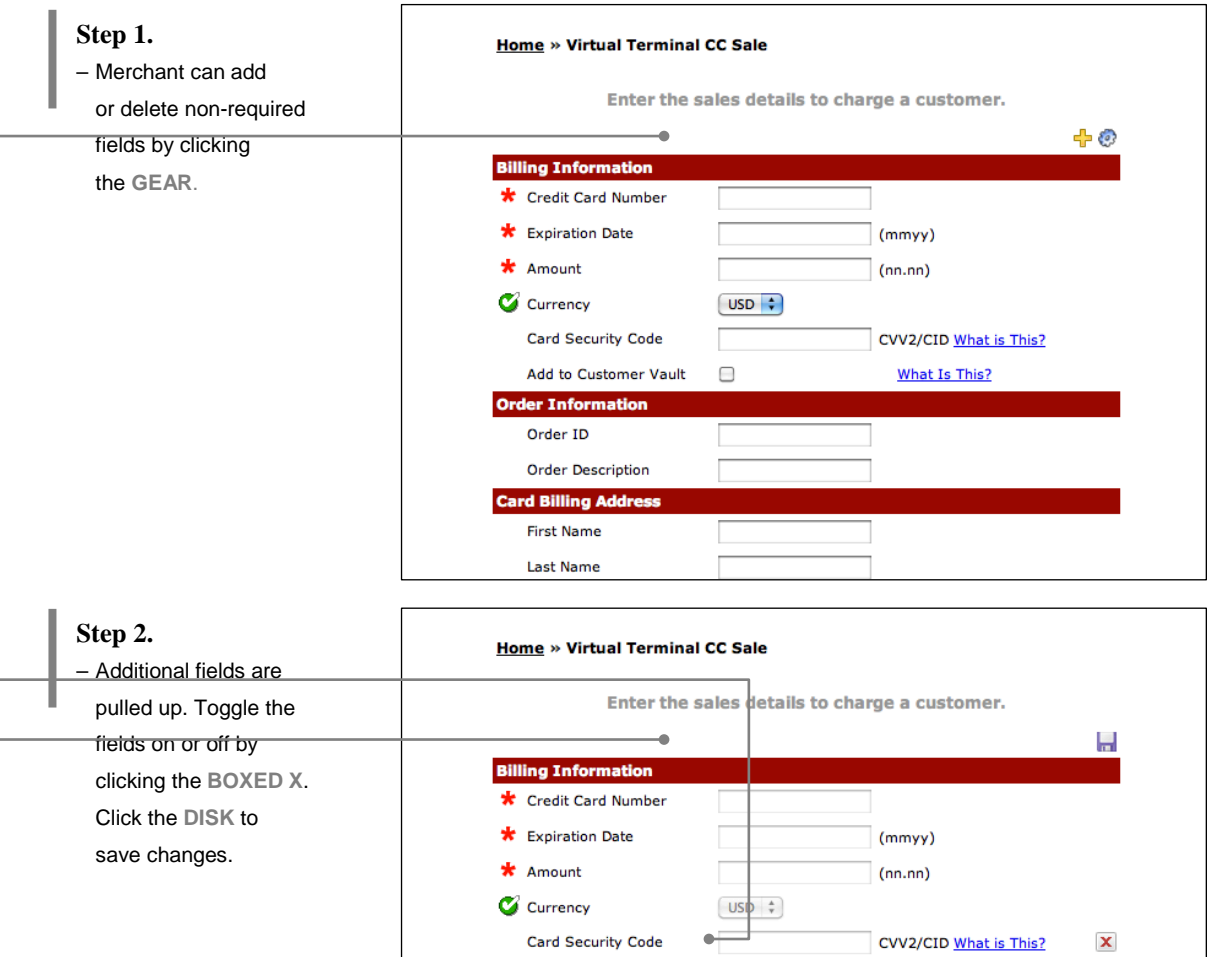

Add to Customer Vault

**Order Information** Order ID

> Order Description PO Number

Customer Vault ID

 $\Box$ 

What Is This?

What Is This?

 $\pmb{\mathsf{x}}$ 

 $\pmb{\mathsf{x}}$ 

 $\pmb{\times}$  $\pmb{\mathsf{x}}$ 

 $\mathbb X$ 

© [2015 CardWorks Acquiring – Merchant **Services**